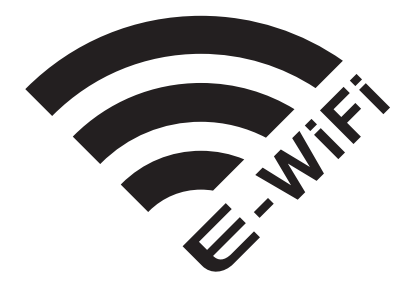

Guida rapida Handbook Fiche d'utilisation Kurzanleitung

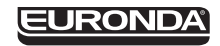

### **Guida all'installazione del sistema**

#### **Requisiti di sistema**

- Sistema operativo: Windows XP, Windows Vista, Windows 7, Windows 8
- Processore: Intel® Pentium® IV 3200 MHz o superiore
- Browser: Microsoft® Internet Explorer® 5.0 o superiore
- Spazio disponibile su hard disk: 160 Mbyte o superiore
- Memoria RAM: 1024 Mbyte o superiore
- Risoluzione video: 800x600 o superiore e 65000 colori o superiore
- Periferiche CD ROM o DVD ROM
- Scheda di rete WiFi integrata o esterna
- Lettore SD card integrato o esterno

#### **Procedura per l'installazione**

- 1. Spegnere l'autoclave
- 2. Rimuovere la SD card originale da Nuova E9 Recorder e collegarla al PC
- 3. Aprire il software E-Memory Software e attendere che tutti i dati della SD card siano prelevati.

Per accertare che tutti i dati siano stati scaricati, è sufficiente cliccare sull'icona nella finestra di benvenuto e osservare lo stato dell'icona di comunicazione: se appare il messaggio di inattività per più di qualche secondo, vuol dire che il download dei dati è terminato. Il download può durare da pochi minuti a 1-2 ore, a seconda del PC usato e della quantità dei dati da trasferire

- 4. Chiudere E-Memory Software
- 5. Creare una cartella sul desktop e nominarla "SD card data"
- 6. Aprire in una finestra la SD card e copiare:
	- la cartella BACKUP
	- la cartella CYCLES
	- tutti i file \*.OVO
	- il file MAINTEN.EUR
	- il file INSTALL.EUR
	- il file EMPTY.EUR
	- se presente, il file OPER\_PC
- 7. Incollare i file nella cartella "SD card data" sul desktop
- 8. Rimuovere la SD card originale e collegare al PC la SD card E-WiFi
- 9. Accedere alla SD card E-WiFi e copiare nella root (cioè NON dentro una cartella ma direttamente nella SD) i file prelevati dalla SD card originale
- 10. Rimuovere la SD card E-WiFi dal PC e inserirla nella Nuova E9 Recorder
- 11. Accendere l'autoclave
- 12. Aprire il centro connessioni e connettersi manualmente alla nuova rete che si chiamerà "EWF\_............" inserendo la password: 12345678
- 13. Aprire il browser web e inserire l'indirizzo: 192.168.0.1
- 14. Verificare che compaia la pagina della SD card E-WiFi con i cicli in memoria, quindi chiudere il browser
- 15. Inserire il CD di installazione nel PC e installare il software E9-Link seguendo la procedura guidata
- 16. Verificare che E-Memory Software sia chiuso
- 17. Aprire l'interfaccia di E-WiFi, cliccare "Save cycles now!". Si noterà che l'icona sulla barra delle applicazioni diventerà prima gialla per circa un minuto e poi bianca Al termine del download, l'icona sulla barra delle applicazioni tornerà verde. Il tempo di download può variare da pochi minuti a varie decine di minuti, a seconda della quantità dei dati, della distanza tra PC e sterilizzatrice, del tipo di PC e di scheda WiFi
- 18. Una volta terminato il download, riaprire E-Memory Software

## **LE Icone sul system tray**

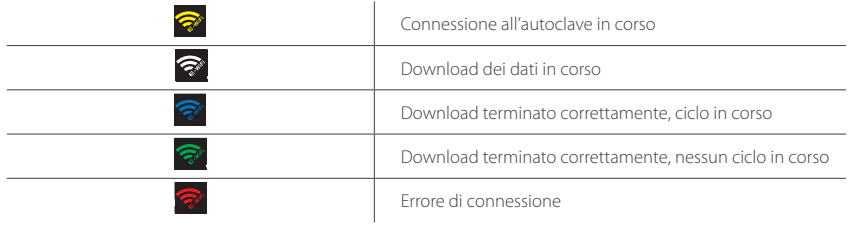

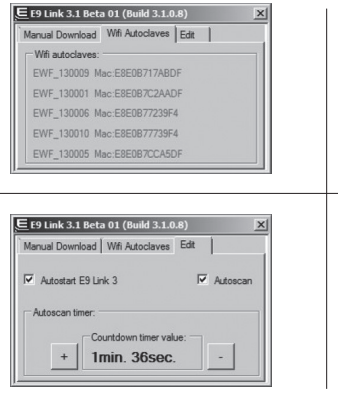

Lista delle autoclavi WiFi massimo 5 autoclavi Nuova E9 Recorder \*(scheda non presente su Windows XP)

- **Autostart** se spuntato avvia E9-Link all'accensione del PC (impostazione di default)

- **Autoscan** scarica i cicli automaticamente da tutte le autoclavi connesse con E-WiFi (impostazione di default)

- **+ -** aumenta e diminuisce il valore del timeout (intervallo di tempo allo scadere del quale il programma fa una ricerca di nuovi cicli di sterilizzazione da trasmettere al PC via WiFi) minimo 4 minuti, impostazione di default **L' INTERFACCIA UTENTE**

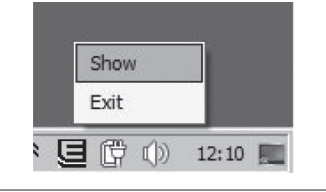

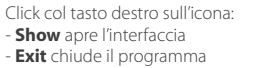

E E9 Link 3.1 Beta 01 (Build 3.1.0.8)  $\vert x \vert$ Manual Download | Wifi Autoclaves | Edit | Save cycles now! Welcome to E9 Link 3!  $W^-$ 

**Save Cycles now!** carica immediatamente i cicli dalla sterilizzatrice connessa, senza attendere il momento programmato (allo scadere del timeout)

## **RISOLUZIONE DEI PROBLEMI**

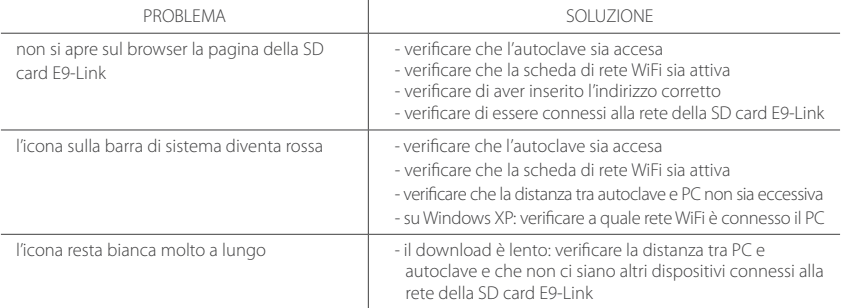

÷.

## **SYSTEM INSTALLATION MANUAL**

#### **System requirements**

- Operating system: Windows XP, Windows Vista, Windows 7, Windows 8
- Processor: Intel® Pentium® IV 3200 MHz or higher
- Browser: Microsoft® Internet Explorer® 5.0 or higher
- Space available on Hard disk: 160 Mbyte or higher - RAM Memory: 1024 Mbyte or higher
- Video resolution: 800x600 or higher and 65000 colours or higher
- CD ROM or DVD ROM devices
- Built-in or external WiFi network card
- Built-in or external SD card reader

### **procedure for installation**

- 1. Switch off the autoclave
- 2. Remove the original SD card from the New E9 Recorder and connect it to the PC
- 3. Open the E-Memory Software and wait for all the data on the SD Card to be downloaded.

To check that all the data have been downloaded, simply click on the icon on the welcome page and check the communication icon: if the inactivity message appears for more than a few seconds, this means that the download of data has been completed. The download process can take from a few minutes to 1-2 hours, depending on the PC used and the amount of data being transferred

- 4. Closing the E-Memory Software
- 5. Create a folder on the desktop and rename it "SD card data"
- 6. Open the SD card folder and copy:
	- the BACKUP folder
	- the CYCLES folder
	- $-$  all the  $*$  OVO files
	- the MAINTEN.EUR file
	- the INSTALL.EUR file
	- the EMPTYEUR file
	- the OPER\_PC file if present
- 7. Paste the files in the "SD card data" on the desktop Remove the original SD card and connect the E-WiFi SD card to the PC
- 8. Remove the original SD card and connect the E-WiFi SD card to the PC
- 9. Access the E-WiFi SD card and paste in the root section (i.e. NOT inside any folders but directly on the SD) the files copied from the original SD card
- 10. Remove the E-WiFi SD card from the PC and insert it in the New E9 Recorder
- 11. Switch on the autoclave
- 12. Open the connection centre and manually connect to the network which will be called "EWF\_............" and enter the password: 12345678
- 13. Open the web browser and enter the address below: 192.168.0.1
- 14. Check that the E-WiFi SD card page appears with the saved cycles, then close the browser
- 15. Insert the installation CD in the PC and install the E9-Link software, following the setup wizard
- 16. Check that the E-Memory Software is closed
- 17. Open the E-WiFi interface and click "Save cycles now!". The icon on the application bar will turn yellow for about a minute and then turn white.

When downloading is complete, the icon on the application bar will turn green. The download time can vary from a few minutes to various tens of minutes, according to the amount of data, the distance between the PC and the sterilising unit, and the type of PC and WiFi card

18. When downloading is complete, re-open the E-Memory Software

## **The system tray icons**

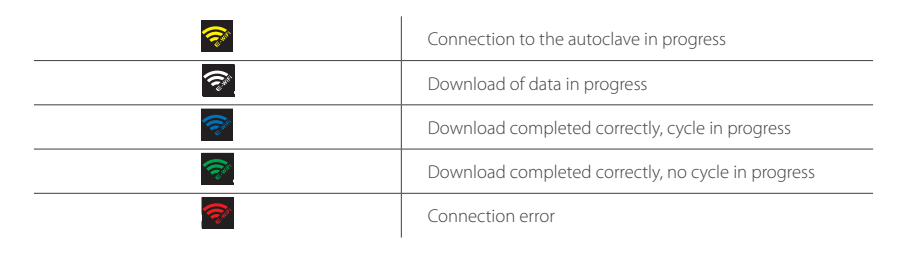

# **User interface**

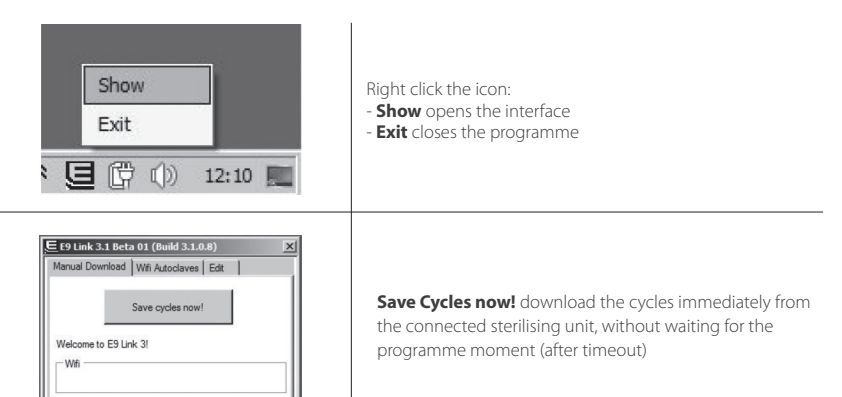

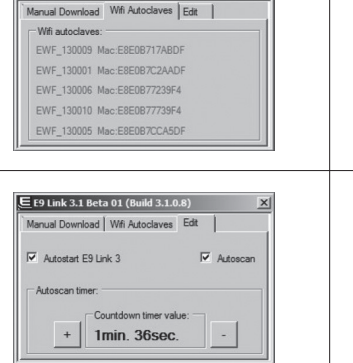

E F9 Link 3.1 Beta 01 (Build 3.1.0.8)

## **Troubleshooting**

List of autoclaves WiFi maximum 5 New E9 Recorder autoclaves \*(card not detected on Windows XP)

- **Autostart** if flagged, 9-Link will run when the PC is booted up (default setting)

- **Autoscan** downloads the cycles automatically from all the autoclaves connected via E-WiFi (default setting)

- **+ -** increases and decreases the timeout value (time interval after which the programme searches for new sterilisation cycles to be sent to the PC via WiFi); minimum 4 minutes, default settings

PROBLEM **EXAMPLE A** SOLUTION the SD card E9-Link page will not open on the browser - check that the autoclave is switched on - check that the WiFi network card is enabled - check that the correct address has been entered - check that you are connected to the SD card E9-Link network the system bar icon turns red  $\vert$  -check that the autoclave is switched on - check that the WiFi network card is enabled - check that the distance between the autoclave and the PC is not to long - on Windows XP: check which WiFi network the PC is connected to the icon remains white for a long time  $\vert$  -the download is slow: check the distance between the PC and autoclave and that no other devices are connected to the SD card E9-Link network

## **GUIDE D'INSTALLATION DU SYSTÈME**

#### **Configuration requise**

- Système d'exploitation: Windows XP, Windows Vista, Windows 7, Windows 8
- Processeur: Intel® Pentium® IV 3200 MHz ou supérieur
- Navigateur web: Microsoft® Internet Explorer® 5.0 ou supérieur
- Espace disponible sur disque dur: 160 Mbytes ou supérieur
- Mémoire RAM: 1024 Mbytes ou supérieure
- Résolution vidéo: 800x600 ou supérieure et 65000 couleurs ou supérieur
- Périphériques CD ROM ou DVD ROM
- Carte réseau WiFi intégrée ou externe
- Lecteur de carte SD intégré ou externe

### **PROCÉDURE D'INSTALLATION**

- 1. Éteindre l'autoclave
- 2. Enlever la carte originale SD du Nouvel E9 Recorder et la connecter à l'ordinateur
- 3. Lancer le logiciel E-Memory Software et attendre jusqu'à ce que toutes les données de la carte SD soient prélevées. Pour vérifier que toutes les données aient été téléchargées, il suffit de cliquer sur l'icône dans la fenêtre d'accueil et observer l'état de l'icône de communication: si un message d'inactivité apparaît pendant plusieurs secondes, cela signifie que le téléchargement des données est terminé. Le téléchargement peut durer de quelques minutes à 1 - 2 heures, selon l'ordinateur utilisé et la quantité des données à transférer
- 4. Fermer E-Memory Software
- 5. Créer un dossier sur le bureau et le nommer "SD card data"
- 6. Ouvrir la carte SD dans une fenêtre et copier:
- le dossier BACKUP
- le dossier CYCLES
- tous les fichiers \*.OVO
- le fichier MAINTEN.EUR
- le fichier INSTALL.EUR
- le fichier EMPTYEUR
- s'il existe, le fichier OPER\_PC

7. Coller les fichiers dans le dossier "SD card data" sur le bureau

- 8. Enlever la carte originale SD et connecter la carte SD E-WiFi à l'ordinateur
- 9. Accéder à la carte SD E-WiFi et copier dans le root (c'est-àdire PAS à l'intérieur d'un dossier mais directement dans la SD) les fichiers prélevés de la carte originale SD
- 10. Enlever la carte SD E-WiFi de l'ordinateur et l'insérer dans le Nouvel E9 Recorder
- 11. Allumer l'autoclave
- 12. Ouvrir le centre de connexion et se connecter manuellement au nouveau réseau qui s'appellera "EWF\_............" en saisissant le mot de passe: 12345678
- 13. Lancer le navigateur web et saisir l'adresse: 192.168.0.1
- 14. Vérifier si la page de la carte SD E-WiFi est affichée avec les cycles en mémoire, ensuite fermer le navigateur
- 15. Insérer le CD d'installation dans l'ordinateur et installer le logiciel E9-Link en suivant la procédure guidée
- 16. Vérifier que E-Memory Software soit fermé
- 17. Ouvrir l'interface de E-WiFi, cliquer sur "Save cycles now!". On remarquera que l'icône sur la barre des tâches deviendra jaune pendant environ une minute, et ensuite blanche. À la fin du téléchargement, l'icône sur la barre des tâches redeviendra verte. Le temps de téléchargement peut varier de quelques minutes à plusieurs dizaines de minutes, selon la quantité des données, la distance entre l'ordinateur et l'autoclave de stérilisation, le type d'ordinateur et de carte WiFi
- 18. Une fois que le téléchargement est terminé, lancer à nouveau E-Memory Software

# **Les icônes sur le system tray**

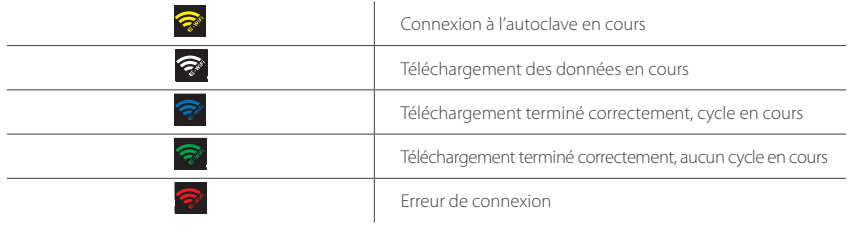

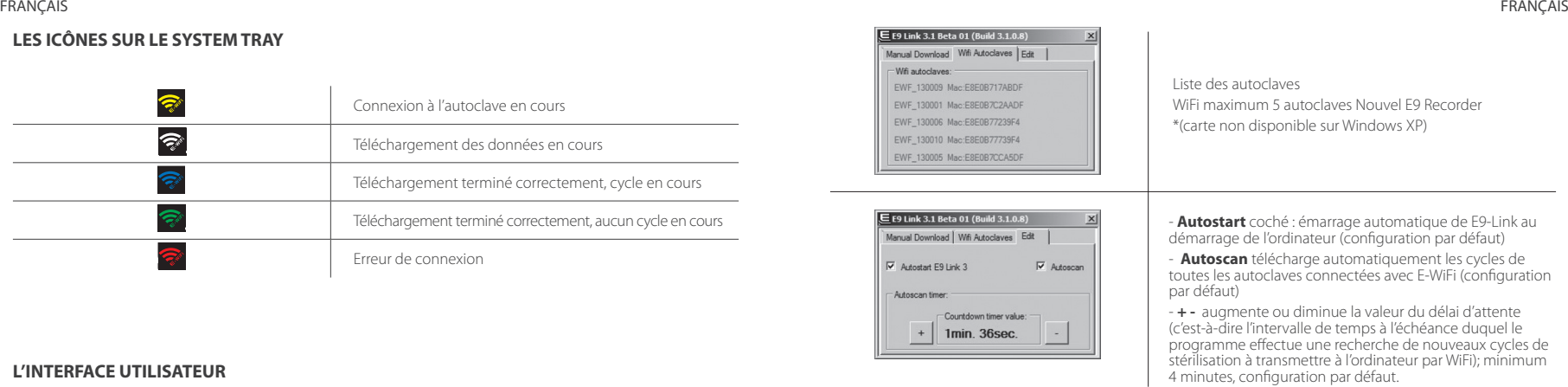

Liste des autoclaves WiFi maximum 5 autoclaves Nouvel E9 Recorder \*(carte non disponible sur Windows XP)

- **Autostart** coché : émarrage automatique de E9-Link au démarrage de l'ordinateur (configuration par défaut)

- **Autoscan** télécharge automatiquement les cycles de toutes les autoclaves connectées avec E-WiFi (configuration par défaut)

- **+ -** augmente ou diminue la valeur du délai d'attente (c'est-à-dire l'intervalle de temps à l'échéance duquel le programme effectue une recherche de nouveaux cycles de **la cherche de nouveaux cycles de l'ordinateur par ViFi)**<br>L'INTERFACE UTILISATEUR<br>4 minutes, configuration par défaut.

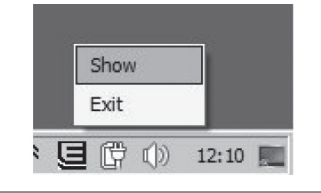

 $\mathsf{\mathsf{E}}$  E9 Link 3.1 Beta 01 (Build 3.1.0.8)

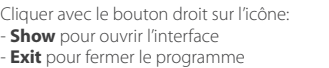

Manual Download | Wifi Autoclaves | Edit | Save cycles now! Welcome to F9 Link 3L Wifi

 $\times$ 

**Save Cycles now!** télécharge immédiatement les cycles du stérilisateur connecté, sans attendre le moment programmé (à l'échéance du délai d'attente).

# **Résolution des problèmes**

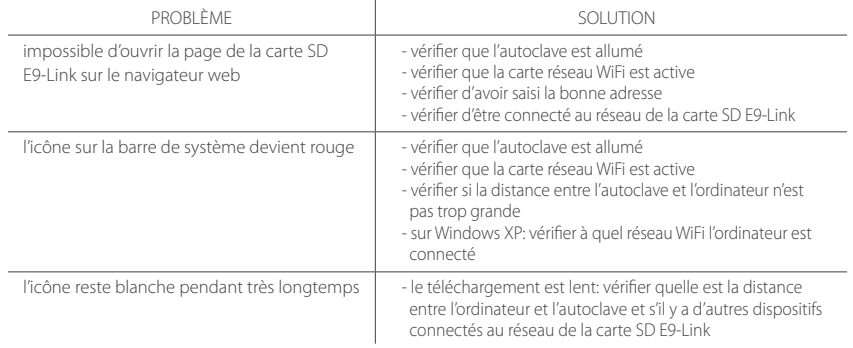

# **ANLEITUNG FÜR DIE SYSTEMINSTALLATION**

#### **Systemanforderungen**

- Betriebssystem: Windows XP, Windows Vista, Windows 7, Windows 8
- Prozessor: mind. Intel® Pentium® IV 3200 MHz
- Browser: mind. Microsoft® Internet Explorer® 5.0
- Freier Speicherplatz auf Festplatte: mind. 160 Mbyte
- Speicher: mind. 1024 Mbyte RAM
- Bildschirmauflösung: mind. 800x600 und mind. 65000 Farben
- Peripheriegeräte: CD-ROM oder DVD-ROM
- Integrierte oder externe WLAN-Netzwerkkarte
- Integrierter oder externer SD-Kartenleser

## **Vorgehensweise zur Installation**

- 1. Den Autoklav ausschalten
- 2. Die Original-SD-Karte aus dem Gerät "Nuova E9 Recorder" entfernen und an den PC anschließen
- 3. Die E-Memory Software öffnen und abwarten, bis alle Daten der SD-Karte erfasst worden sind. Um sicherzustellen, dass alle Daten eingelesen worden sind, reicht es aus, das Symbol im Begrüßungsfenster anzuklicken und den Status des Kommunikationssymbols abzulesen: Wenn länger als einige Sekunden der Inaktivitätshinweis erscheint, bedeutet dies, dass der Download der Daten beendet ist. Der Download kann je nach PC und übertragener Datenmenge von wenigen Minuten bis zu 1 oder 2 Stunden dauern
- 4. E-Memory Software schließen
- 5. Einen Ordner auf dem Desktop erstellen und mit "SD card data" benennen
- 6. Die SD-Karte in einem Fenster öffnen und Folgendes kopieren:
- den Ordner BACKUP
- den Ordner CYCLES
- alle Dateien \*.OVO
- die Datei MAINTEN.EUR
- die Datei INSTALL.EUR
- die Datei EMPTY.EUR
- die Datei OPER\_PC, falls vorhanden
- 7. Die Dateien in den auf dem Desktop stehenden Ordner "SD card data" einfügen
- 8. Die Original-SD-Karte entnehmen und die SD-Karte E-WiFi an den PC anschließen
- 9. Auf die SD-Karte E-WiFi zugreifen und die von der Original-SD-Karte ausgelesenen Dateien ins Root kopieren (also NICHT in einen Ordner, sondern direkt auf der SD-Karte) 10. Die SD-Karte E-WiFi vom PC entfernen und in das Gerät "Nuova E9 Recorder" einfügen
- 11. Den Autoklav einschalten
- 12. Das Netzwerkcenter öffnen und manuell unter Eingabe des Kennwortes 12345678 die Verbindung zum neuen Netz mit der Bezeichnung "EWF ............." herstellen
- 13. Den Webbrowser öffnen und die folgende Adresse eingeben: 192.168.0.
- 14. Prüfen Sie, ob die Seite der SD-Karte E-WiFi mit den gespeicherten Zyklen erscheint, dann den Browser schließen
- 15. Die Installations-CD in den PC einlegen und, dem Installationsassistenten folgend, die Software E9-Link installieren
- 16. Prüfen Sie, dass die E-Memory Software geschlossen ist
- 17. Die Benutzeroberfläche von E-WiFi öffnen und "Save cycles" now!" anklicken. Sie werden bemerken, dass das Symbol in der Anwendungsleiste etwa eine Minute lang zuerst gelb, dann weiß wird. Zum Abschluss des Downloads wird das Symbol in der Anwendungsleiste wieder grün. Die Dauer des Downloads kann je nach Datenmenge, der Entfernung zwischen PC und Sterilisator, dem PC-Typ und der WLAN-Netzwerkkarte von wenigen Minuten bis zu Dutzenden von Minuten schwanken
- 18. Nach Beendigung des Downloads E-Memory Software wieder öffnen

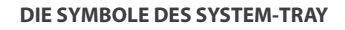

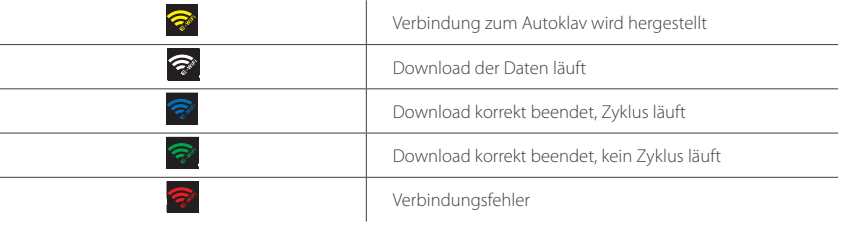

# **Die Benutzeroberfläche**

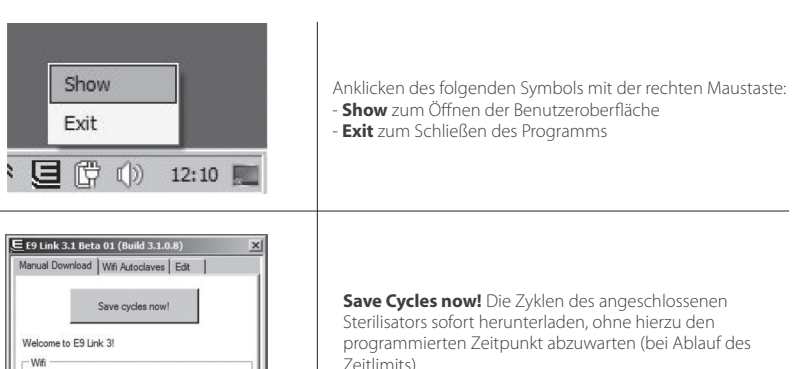

#### Deutsch

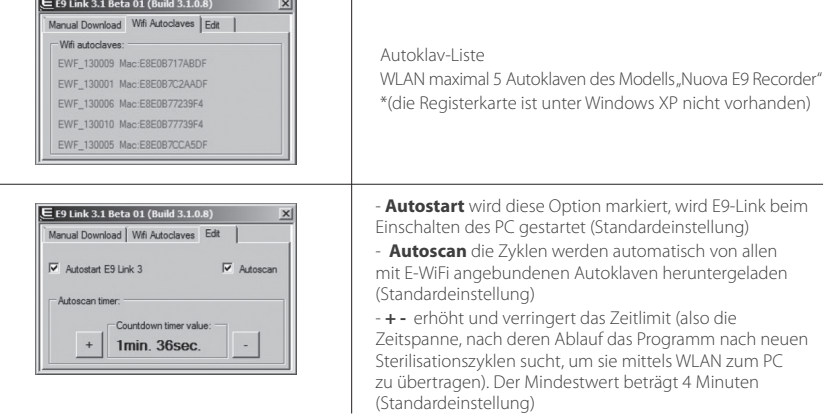

and the company's company's company's company's company's company's company's

# **Problemlösung**

rd diese Option markiert, wird E9-Link beim s PC gestartet (Standardeinstellung)

e Zyklen werden automatisch von allen ebundenen Autoklaven heruntergeladen (Shulle

- **+ -** erhöht und verringert das Zeitlimit (also die ch deren Ablauf das Programm nach neuen klen sucht, um sie mittels WLAN zum PC . Der Mindestwert beträgt 4 Minuten (Blung

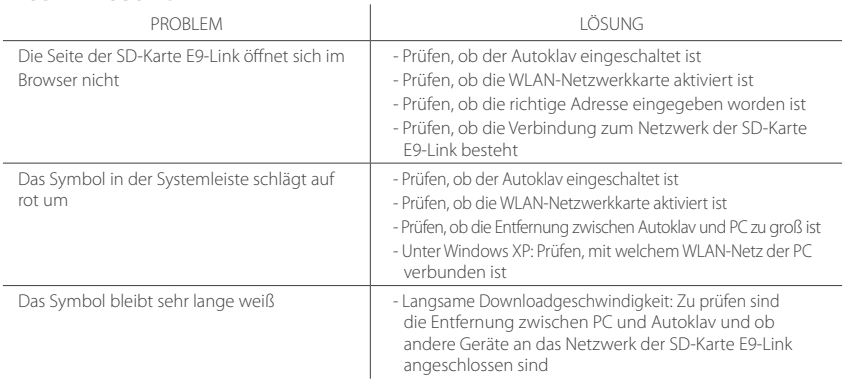

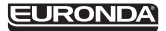

EURONDA SPA I-36030 Montecchio Precalcino (VI) Via dell'Artigianato, 7 tel. +39 0445 329811 fax +39 0445 865246 info@euronda.com www.euronda.com